# **MultiLine news**

## **1. login screen**

• home page

The homepage has a new look, is larger and offers more opportunities to better inform you. Now you can also see messages from your bank on the MultiLine home page.

The language change is facilitated directly from this page rather than from the "Preferences" screen

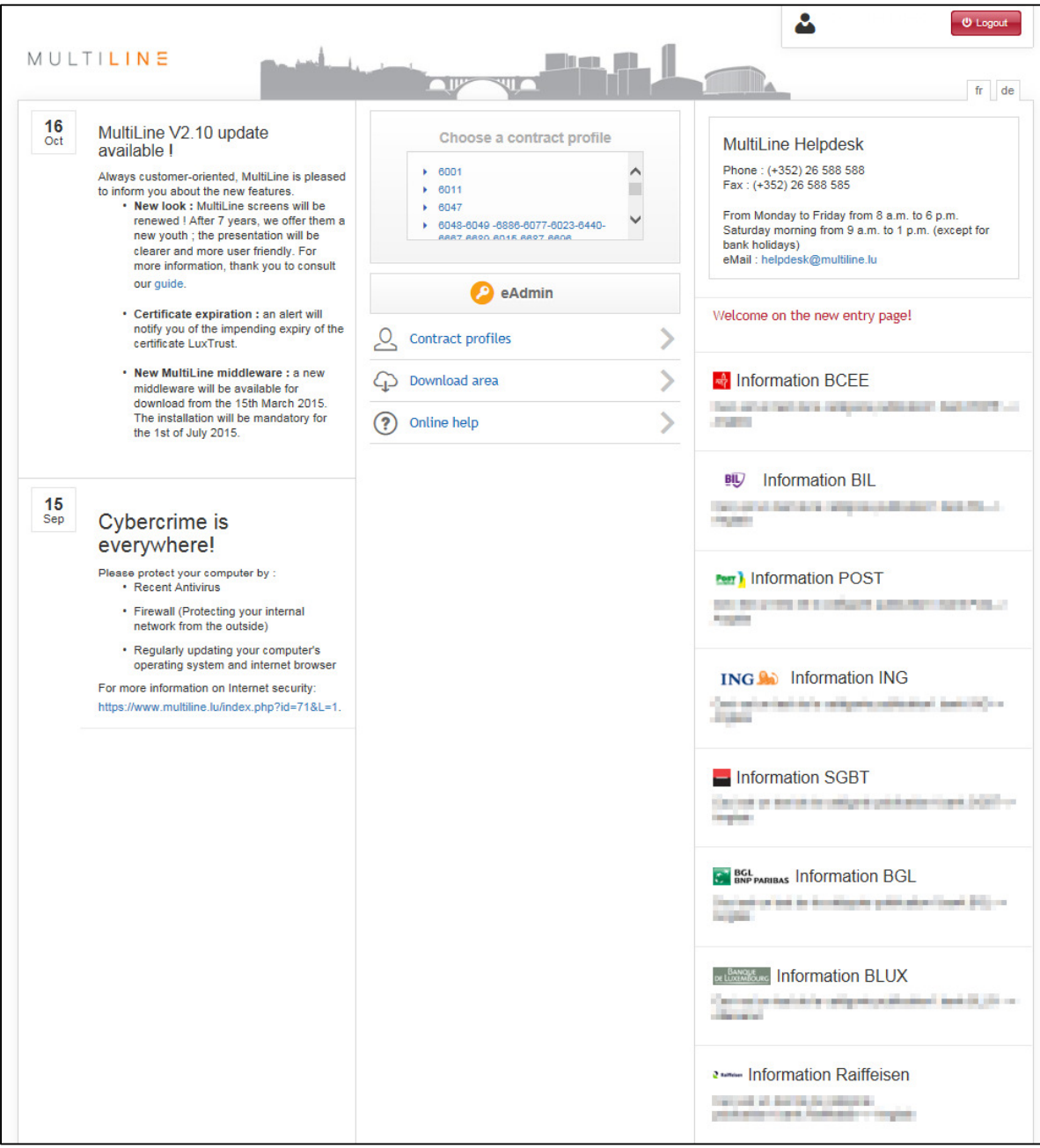

## **2.Entering payments – Transactions**

• When you choose a **currency** for a payment, you first get displayed a list of the **10 most common currencies**. You can select the desired currency faster and you do no longer have to browse each time the entire alphabetical list of currency.

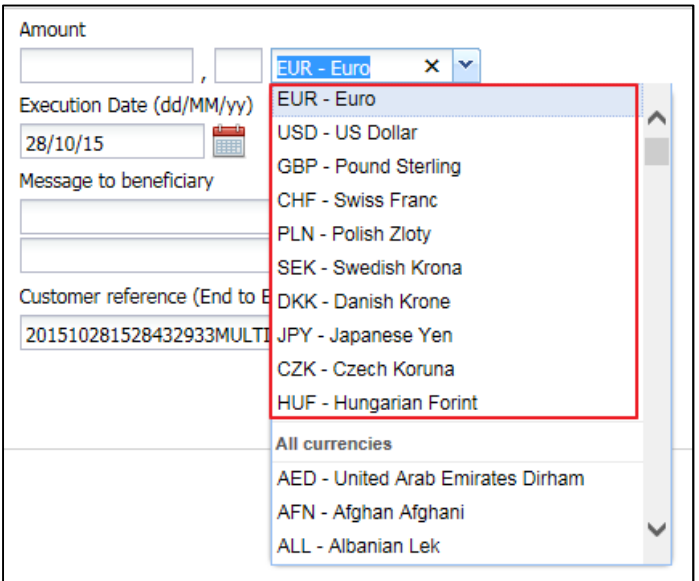

• We have also improved the **search function**. As soon as you type the first few letters of a currency, you see all possible currencies beginning with those letters. *Example*: you can just enter Czech ... for the Czech koruna, without knowing the code CZK.

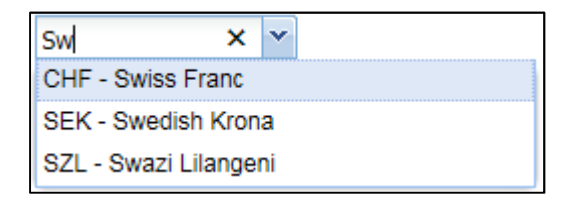

• The search function of a country is more efficient, too. As soon as you type the first few letters of a country, all countries beginning with those letters appear. Example: Just type L ... to find Latvia.

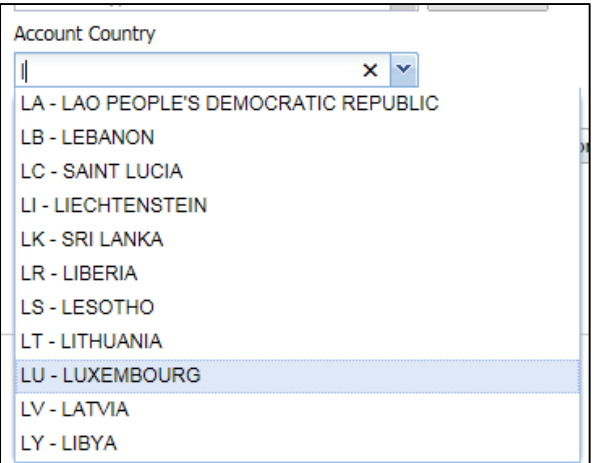

• The standard designation for payments and SEPA Direct Debits groups is more explicit. Before the name to create a payment group was ' SEPA payments group (#4451)'. Today, the name is ' SEPA payment group [Alias, account number, currency  $(ID)]'$ .

You can always easily change the name of a group of payments or SEPA Direct Debits by clicking the group name.

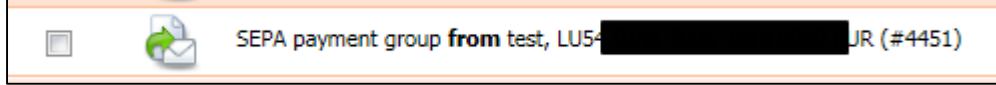

• It is now possible to **quickly change the execution date in a group of payments or SEPA Direct Debits already created.** This responds to the request of many customers who make changes in a group of existing payments. Changing a memo date that has expired, resulted in error messages for all payments of a group. The customer then had to adjust each payment manually. This tedious thing is now past. One small screen asks you to enter a new execution date.

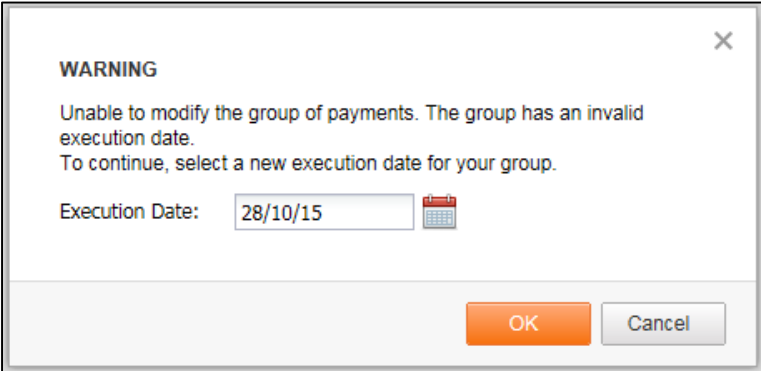

# **3. Account info**

• **Display of totals and subtotals**

Using MultiLine on your PC, you can view the (sub)-totals and reproduce the balances of all accounts by bank and by currency.

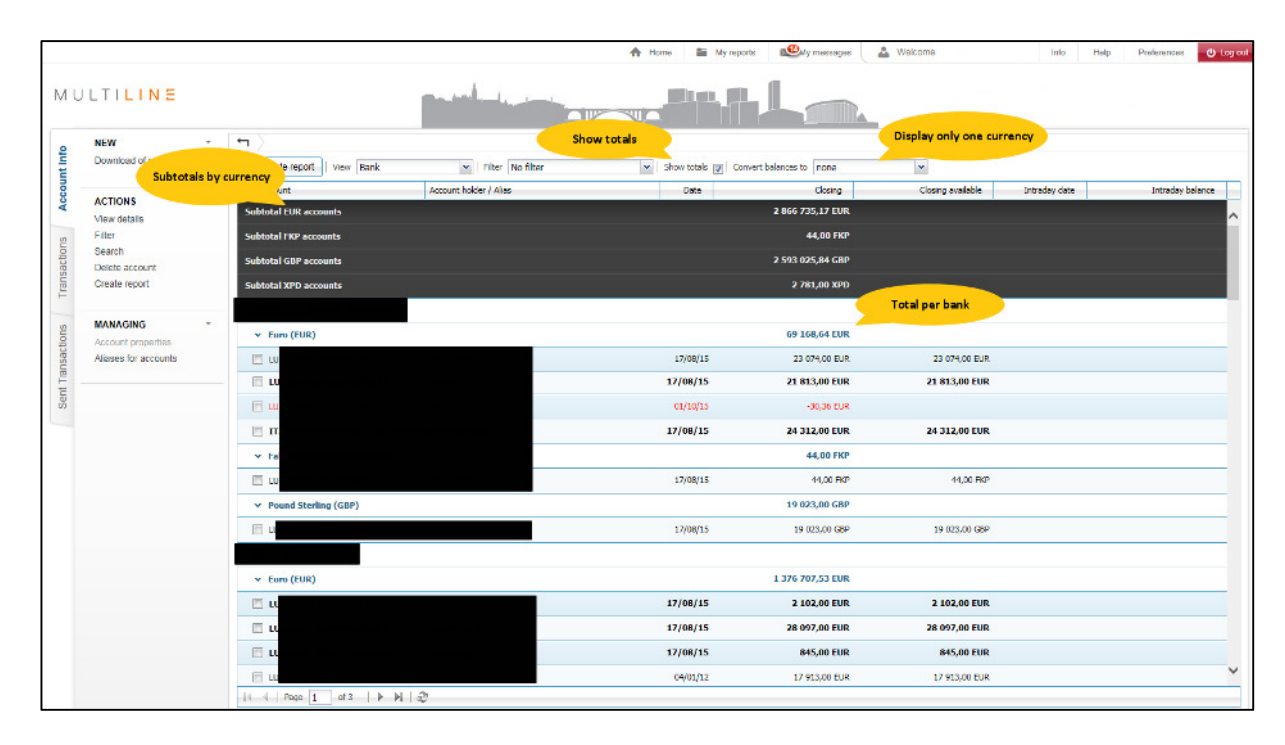

#### • **Display in one currency**

It is also possible to perform a currency conversion of the balances of all accounts to a currency of your choice on your PC. A concrete example: you want to quickly check the remaining amount on a specific account and perform a currency conversion to sterling Pounds in order to pay a British supplier. Exchange rates in MultiLine are mentioned only indicative and not live. The exchange rate of the common currencies is updated daily. In addition, this information is always clearly stated in MultiLine.

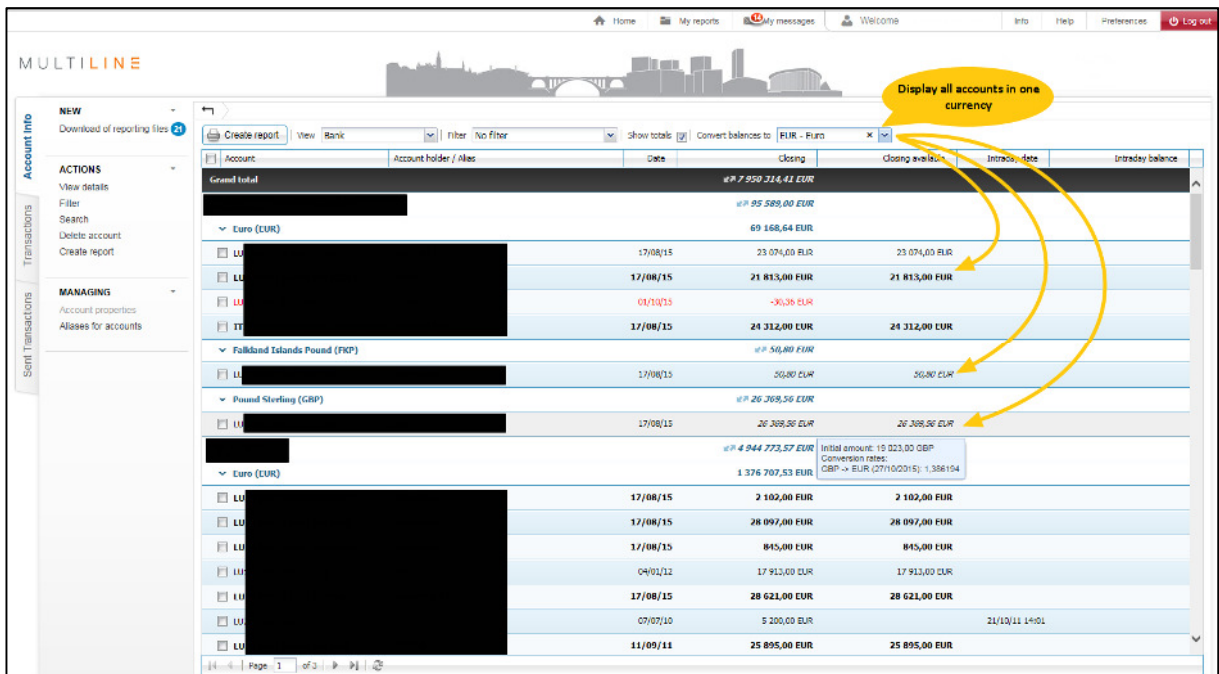

• A counter shows the number of reports that remain to download ( 21 in this example)

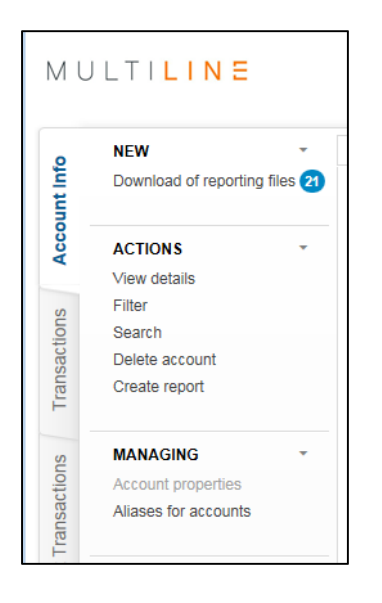

• **Intraday balance and the date and time intraday are now visible in your global reports.** Select ' Overview ' ' Last received '. An additional column appears with the intraday date and time of return and intraday balance (both TXT to PDF format). Additional columns are not displayed in the PDF format, if there is no intraday data available.

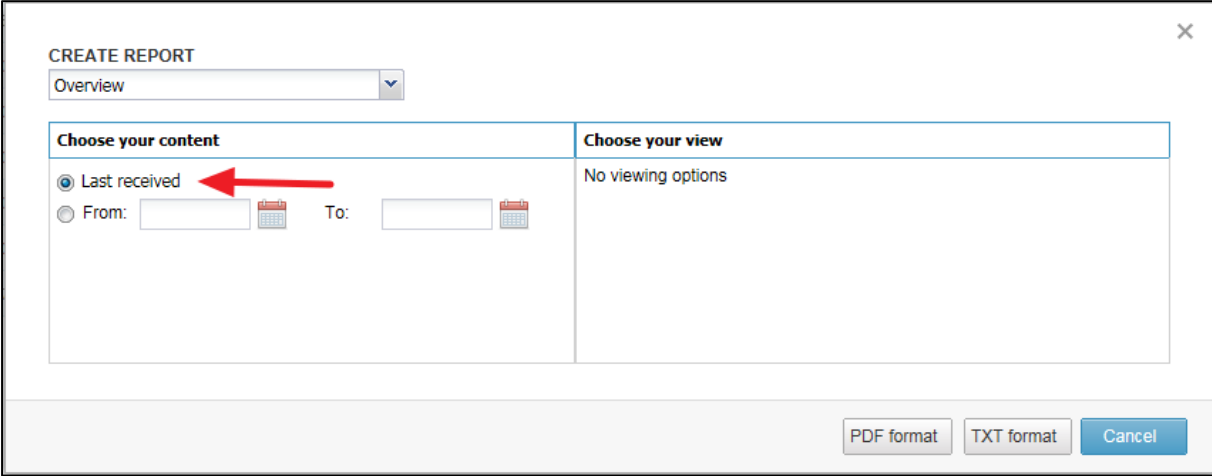

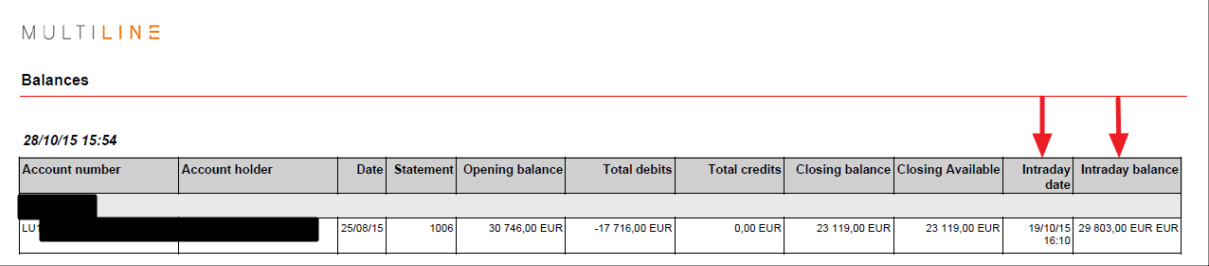

#### • **Reports and report files**

You can now schedule balances reports in order to systematically dispose the next morning at 8:00.

### **4. SEPA Direct Debit Files**

SEPA Direct Debits Files that are downloaded to be sent to the bank are subject to enhanced validation on the redemption date (field ' RequestedCollectionDate'). This is the date on which the amount of the creditor's claim is debited from the account of the debtor. The minimum period between the date of shipment and the date of collection required depends on the type of direct debit (B2B or CORE) and Sequence Type ( FRST , OFA RCUR , FNAL ) . The correct collection date must be mentioned in the file, otherwise the operation will be rejected by the bank or manual intervention will be required.

### **5.Miscellaneous**

• In *My messages* the messages of more than 3 months are automatically removed.

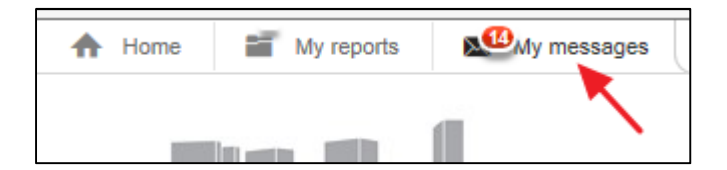

• The new screens are even more efficient mainly due to a more powerful **contrast** in the menus of several screens (on the left: the current screen – on the right: screen as per 15 November 2015)

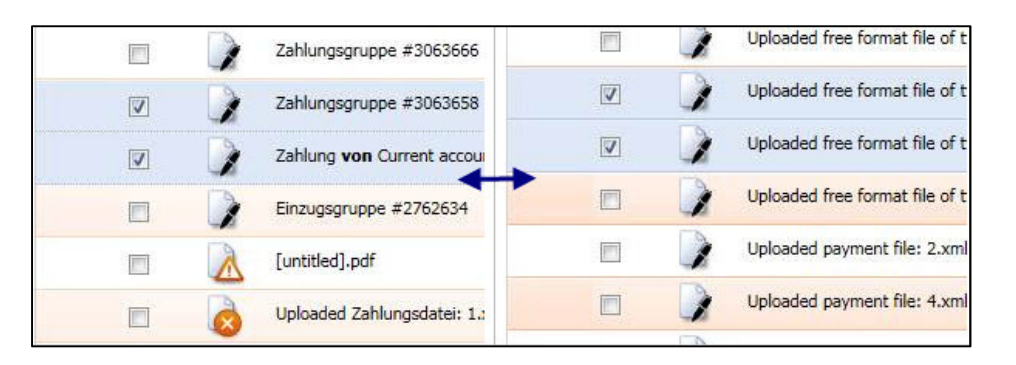

- **Remove of the creditors Management screen in the Transactions tab:** With the entry into force of the SEPA, these screens are no longer needed; so they have been removed.
- On the **Preferences** screen, it is now **compulsory to indicate an email address**. If you have not already done so, you will be asked to introduce an email address now when you click on 'Preferences'. This information is necessary to invite you to sign payments. Always use a personal email address, do not use an address of info@.